سلسلة الكتب الإلكترونية

شري دي ستوديو ماکس ٤ ... باختصار! 3ds max 4 ...briefly!

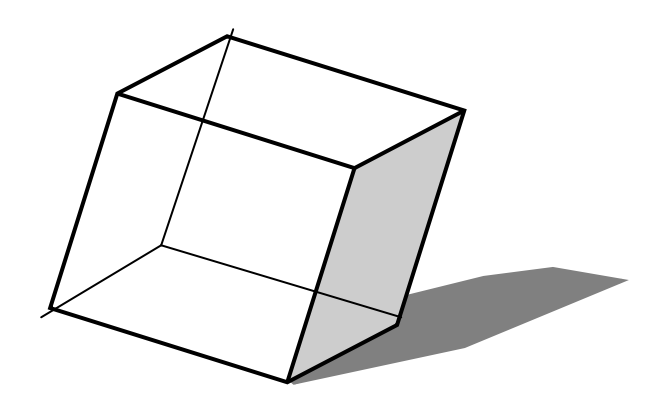

إعلداد: عبدالله محمّد الغامدي apc1424@yahoo.com

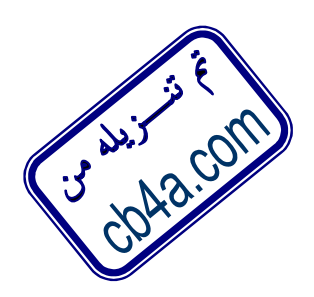

 $7.1 - 121$  < 7 + 17م مجسانيّ

بسم الله الرحمن الرحيم

#### مقهدة

أصبحت بـرامج التــصـميم ثلاثيــة البـعــد متــوفرة في أيــدي المـسـتخـدمين الـعــاديين في السنوات الأخيرة. بعد أن كانت حكراً على شركات الإنتاج الفني الضخمة. التي تمتلـك الأجهزة ذات الأداء العالي. ولديها المبالغ الضخمة لشراء هذه البرامج. أما اليوم فالأجهزة التى تتمتـع بقــوة المعالجــة والــذاكـرات الــضـخمـة متــوفرة بأســعار مناسبة للمستخدمين العـاديين . وكــذلك أصــبحت بـرامج التــصـميم تُبـاع بأســعار مناسبة نوعًا ما. كما تطورّت إمكاناتها بشكل مذهل؛ كذلك شــجّع التنــافس الكــبير بين شـركـات تطـوير هـذه البرامـج إلى تقـدـم بـرامـج قـويّـة وفـعّـالـة وفى الـوقـت نـفـسـه ســـهـلـة التعلُّم والاستخدام من قبل المستخدم العادي. كما توفر الـشركات المطـوِّرة وشــركـات التدريب ودور النشر والإنترنت المواد التعليمية لهذه البرامج بمختلف الطرق ما أدى إلى انتشار كبير لهذه الصناعة.

تتنافس شركتا ديسكريت discreet المنتجــة لبرنــامج (ثـرى دى ســتوديو مــاكس 3ds max) والــذي وصـــل لــلآن لنـــسـخـتـه الـــسـابـعـة، مـــع شـــركـة أليـــاس.ويــف فـرونــت Alias|Wavefront التي تنتج برنامج (مايا Maya) والذي وصل لنـسـخـتـه الـسـادسـة. تتنافسان لاجتذاب المزيد من العملاءِ. سـواءً كـانوا أفـرادًا أو شـركـات.

# فكَّر في البعـــد الثالث!

مع أننا نعيش في عالم ثلاثي الأبعاد؛ إلا أن ما أبدعه اللهّ –سبحانه وتعالى– مــن عظـيم خلق لنظام الرؤية البشرية. بـشكل ڥـعـلنــا لا نكـتـرث لوجــود البـعــد الثالــث؛ فأعيننــا تلتقط المشاهد من مختلف الزوايا ويقوم العقل بتحليلها بقدرة فائقة. جّعلنـا نعمـل الأعمال للختلفة. دون أن يختلّ توازن أجسامنا أو أطرافنا.

إلا أنك يجب أن تفكر في هذا البُعد عند العمل على البرامج ثلاثية البعد. ۖ فإذا كنت قــد استخدمت برنامج "الرسام" لرسم دوائر ومربعـات. فإنهـا ســتتحول في برنــامج ثلاثــي البعد إلى كرات ومكعبات..!

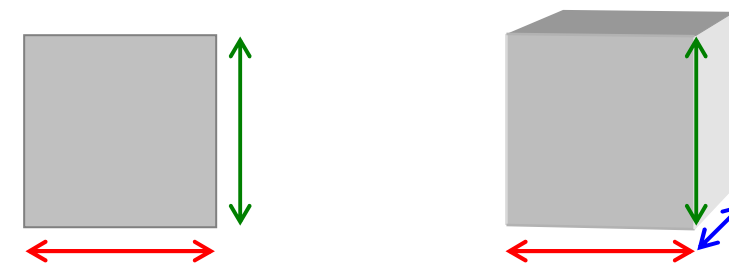

ظهر البعد الثالث للمربع إلى اليمين. مما حوله إلى مكعب! رما كان مكعبًّا منذ البداية. ولكننا نظرنا إليه من مسقط متعامد. وهو المسقط الأمـامـي. مـا أدى إلى ظهـور أحـد أوجهه فقط.. أما عندما خَركنا إلى اليمين وإلى الأعلى قليلاً فقد ظهر وجهان جديـدان. أصـبحنا ننظـر الآن إلى المكعـب مـن الـسـقط المنظـوري Perspective View . هـذه الطريقة الـتي يجـب أن تنظـر بهـا إلى الكـائنـات ثلاثيــة البـعــد في برنــامـج 4 3ds max والبرامج الثلاثية البعد الأخرى..

# فكرث أشباء أخرى..!

بعد أن أخذت فكرة عن البعد الثالث؛ هناك أشياء أخرى ڥب أن تكون لديك فكرة عنها. أولـهـا الخامـات Materials وهـى مـا يـكـسـو ويـغـطـيّ سـطـح الـكـائن الـثـلاثـي البـعـد أو يـكــوّن كتلته؛ والخامات أنواعٌ متعددة. فهناك خامة الصخر التي تعكــس الإضــاءة الــساقطة عليها بشكل مختلف عن خامة الزجاج. وهناك خامة الماء. والعديد مـن الخامـات الـتي يمكنك إنشاؤها لتناسب كل ما هو موجود في الواقع. مثل البلاســتيك والحديــد اللامــع (الكروم) والحديد الصدئ. وأوراق الشجر والخشب والمعادن بأنواعهـا وغيرهـا... المهــم أن تعرف خصائص الخامة التى تريد تطبيقها وتقوم بعد ذلك بإنشائها.

هل لديك فكرة عن الإضاءة Lighting؟ ستحتاج إلى أنواع مختلفة مـن الإضــاءة عنــد تصميم المشاهد في 3ds max 4 . فهناك الإضاءة الموجهة والحيطية ومواصــفات كــل ضـوء. ومـوقـعـه في المشـهـد. وخـصـائـصـه المخـتلـفــة وكـيـفـيــة تـفـاعـلــه مــع الخـامــات الــتـي طبقتها على الكائنات.

هل سبق وان عملت مخرجـــًا...؟!! ســـتفـكـر بـطـريـقـــة المخــرجـين مــن حـيــث الـتـعـامــل مــع الكاميرات وأنواعها وحركتها وموقعها بالنـسبة للمـشاهد وللإضــاءة٬ وســتحتاج لأن حْدد أن تكـون الـكـامـيرا ثابتـة أو مـتحـركـة٬ ومـا هـو الـطـول البــؤرى المناســب لـكــل كــامـيرا؛ ستحتاج إلى الكثير من التدريب لإتقان خريك الكاميرا بالشكل المطلوب. أخيرًا … إذا لم تكن تهدف من تــصـمـيمك إخــراج صـــورة ثابتــة Still Image . وتهــدف إلى إنشاء مشهد متحرك. فستحتاج لوضع خطة مفصلة لهذه الحركــة تأخــذ فيهــا بعين الاعتبار حركة الكائنات ومواقع الإضاءة والكاميرات وغير ذلك...

بعد أن تلّم بالمفاهيم السابقة ولو بشكل مبسط. سيصبح برنامج 3ds max 4 مجرد برنامج تطبيقي كأي برنامج من برامج ويندوز يمكن تعلمه بالطرق المعتادة.

تستخدم الرسوم ثلاثية البعد في مجالات عديدة في الوقت الحالي منها: الجُــالات الـهندســيـة – الإعلانــات – ألـعــاب الـكـمبيــوتر والـفيــديو – الـطــب الــشـرعـى – التعليم – تطوير مواقــع الإنترنــت – البيــع والتــسـويق – الأفــلام والتلـفـزيــون و الـفـنــون الحمىلة.

نصائح قبل البسدء إن العمل في مجال الرسوم المتحركــة بالحاســوب CGI يعــدّ مــن أكـثــر الأعمــال إرهـاقًــا واستهلاكًا للوقت؛ وهذا أمرُّ ليس بالمستغرب. فأنت تنشئ عالمًا ثلاثـي البعـد متكـامـل بالكائنات والإضاءة والأجواء وما إلى ذلك. خذ هذا المشال: قــد يـــستغرق مـــشـهـد يــصــوّر قلعة قديمة جُرى حُتها المياه وحْيط بها بعض الأبراج في جو ليلي حيـث الـقمـر وبعـض للصابيح القديمة والحبال المتدلية وبعض الضباب. ومدة هذا المشهد ١٠ ثوان فقط قـد يستهلك منك أسبوعًا كاملاً إذا كنت تعمل لمدة ثلاث ساعات يوميًـا. إذن –كمـا تـري–

هـو عـمـل مـرهـق لا يجـدى إن لم تكـن مـوهـوبًا وتسـنـح لك فـرصـة الحـصـول عـلـى عـمـل فى هـذا الجال. فالعاملون في مجال التصميم الثلاثي البعد المتحرك كصلون على رواتب عاليــة خصـوصـًا في الـدول الـغـربيـة. حـيـث الـشـركـات الـكـثيرة الـتـي تـعـمـل في هـذا الجـال. لا أريد أن أثبط من عزيمتك ولكن يجب أن تضمن الحصـول عـلــى مــردود مــادي مـقـابــل مــا تقدمه من جهد وتعب. ما يدفعك إلى المزيد من الإبداع في هذا الجال.

لعلك شاهدت أفلامًا كثيرة استخدمت فيها بـرامج مثـل 3ds max و Maya وكــذلك ألعاب فيديو صممت بيئاتها بمثل هذه البرامج وتساءلت كيف تمكنوا مـن إنجـاز ذلـك؟ الجواب: هو أنهم يعملون كـفـرق. كـل فـريق يـضـم مـن ١٠–٢٠ مـصـمـمـاً وكــل فـريــق يتــولى مهمة محددة. ففريق يتولى الإضاءة وآخر الحركـة وثالث الخامات وهكـذا... حيث يمكــن أن يعمل في فيلم أو لعبة ٥٠-٢٠٠ مصمم أو أكثر. كما أن المدة قد تـستغرق ٦ أشــهر إلى سنتين أو أكثر خسب طبيعة الفيلم أو اللعية.

تعلم المزيد...

هذا الكتاب هو مجرد "فتح باب"! إذا كنت ترغب في اقتحام هذا العـالم ؛ هنـاك وســائل متعددة. وتعتمد —كالعادة– إلى مدى إجادتك للغة الإجْليزيــة: فــإذا كنــت جّيــد اللغــة الإجْليزية فستجد في ملفات المساعدة والدروس المرفقة مـع البرنـامج بدايـة أكثـر مـن جيّدة ، كما أن مواقع الإنترنت الكثيرة توفر لـك آخـر التقنيــات في عمليــات التــصـميم والتحريك.

أما إذا كنت جّيد العربية فقط فيمكنك شراء الكتب المترجمــة للعربيــة والمتــوفرة في المكتبات التجارية التى (وإن غلا سعرها بعض الشىء!) تعتبر وسيلة جيدة لتعلم هـذه البرامج. حيث تبدأ من الأساسيات وحتى بعض التقنيات المتقدمة. كمـا بمكنـك شــراء دروس مسجلة بالفيديو باللغة العربية (علـى أقـراص مدمجــة CDs). وهــى أكـثـر مــن جيّدة للتعلم؛ أخيرًا مكنك التعلم من خلال بعض المواقع والمنتـديات العربيــة (ســتجـد بعــض الـعنــاوين المفيــدة في آخــر الـكـتــاب)؛ إذن: الموهبــة والرغبــة والإرادة وســـتنتج أروع الأفلام!.

ملاحظة: مع أن هذا الكتاب يعرض النسخة الرابعة من برنامج 3ds max وسواءً كنت تعمل على أي من النسخ: الثالثة. الخامـسـة. الـسـادسـة أو الـسـابـعـة فــإن المبــادئ هــي واحــدة. صــحيح أن النــسخ الأحــدث أكـثــر تطــورًا خَــوى ميــزات أفــضـل؛ إلا أن المبــادئ لأساسية تظل واحدة وتعلمها مهم ومفيد حتى لو انتقلت إلى العمـل علـى نـسـخة أحدث.

٭٭ صـور الـشـاشـات الـواردة في هـذا الكـتاب مـأخـوذة مـن كـتاب أسـاســيـات ثــرى دى ســـتوديو ماكس ٤ لمؤلفـه تد بوردمان– ٢٠٠٢م.

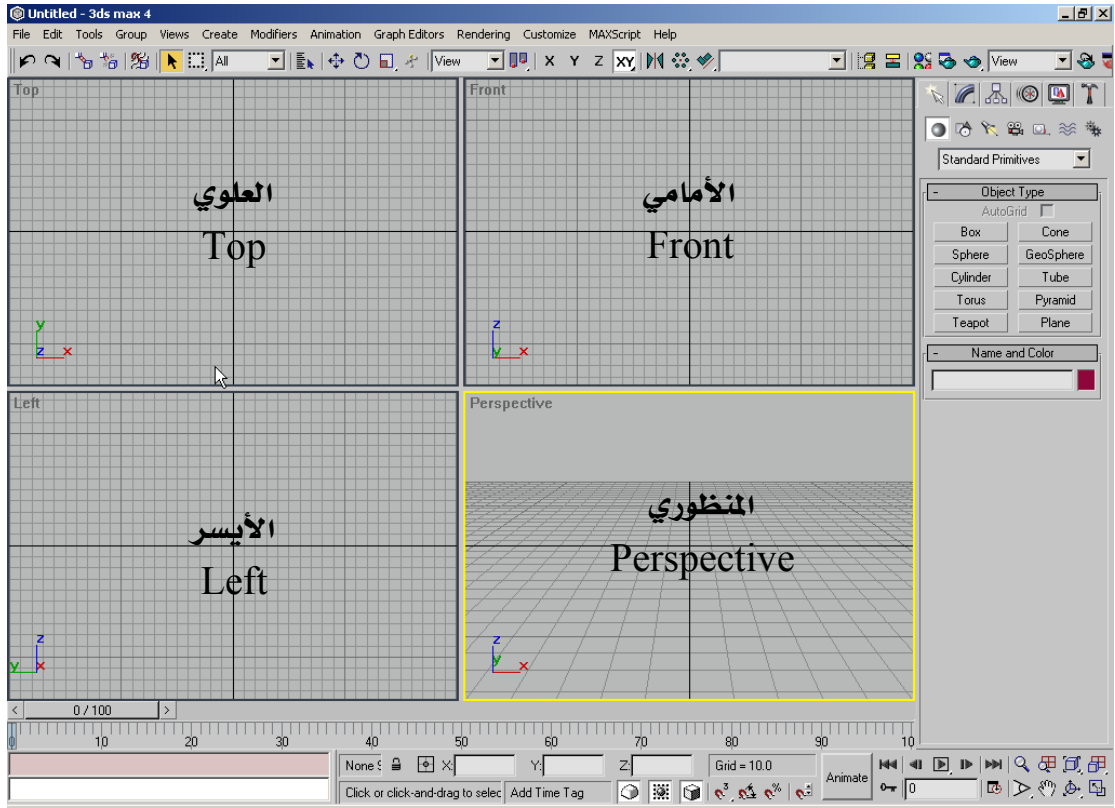

### الشاشة الرئيسية للبرنامج

الشاشة الرباعية الشهيرة هي أول ما يصادفك عنـد تـشغيل البرنـامج. حـتي تفهـم مسـاقـط الـرؤيـة الأربـع. حُيّل أنك بـداخـل غـرفـة خـاليـة وفى وســـطـهـا كـرســـيّ. وهـنــاك أربــع كـاميرات مصـوبـة بـاجّـاه هـذا الـكـرسـى: واحـدة مـن أمـام الـكـرسـى تمامَّا والأخـرى مـن يــسـاره. والثالثة من فوقه تمامًا والأخيرة من موقع منظورى كأن يحملها شخص ما. قم بتحريك الكرسى ستلاحظ أن الكرسي يتحرك كما تلتقطه الكاميرات الأربع. كــل واحــدة مــن زاويتها- بهذه الطريقة تعمل مساقط الرؤية في 3ds max.

في أعلــي البرنــامج يوجــد شـــريط هـتــوي الأدوات الأسـاســيـة للتـعـامــل مــع الـكـائنــات كـالتحريك Move والتدوير Rotate والتحجيم Scale . واختيار المحاور XYZ وغــير ذلــك. في يمين الشـاشـة. توجـد لـوحـات الإنشـاء والتـعـديل والحركـة والأنـظـمـة وغيرهـا. القوائم في أعلى البرنامج. ولكن قليلاً ما نـستخـدمها لأن معظـم الوقـت ينفـق علـي التصميم والتعديل.

File Edit Tools Gring Views Create Modifiers Animation Graph Editors Rendering Customize MAXScript Help ولكن هناك قوائم لا بـد مـن اســتخدامها. إمـا لحفـظ الملفـات أو للـتحكم بإعــدادات البرنامج. مثـل ملـف File وخريـر Edit وججميـع Group وتـصـيير (إخـراج) Rendering وخَــصـيـص Customize وأخــيراً أهــم قـائمــة لـلمبتــدئين (مـثلــى ومـثلــك') هــي قـائمــة المساعدة Help. التى ختوى على موارد تعليمية رائعة.

شريط الأدوات الرئيسـي. وجُتوى –كما ذكـرنا سـابقًا– عـلى أدوات التعـامـل الأسـاسـيـة مـع الكائنات. بالإضافة إلى أزرار التراجع والتكرار. وهي بالترتيب من اليسار إلى اليمين:

KNIP\$100<mark>IN</mark>BIN ZIENODYMO ZU!XYZXIMQY<mark>V IIIBBINGOD</mark> التكرار والتراجع–ربط الكائنات بمؤثرات الفضاء والربط الهيكلى–الاختيـار والتحديـد– عمليات التحريك. التدوير. التحجيم-تبديل أنظمــة الإحــداثيات (مــن قائمــة View) — اختيار الحاور X,Y,Z–المرآة–اللصفوفة–التحكم في الحاذاة–أزرار الإخراج وخياراته. شريط الكائنات. وهو شريط مبوّب كتوى جميـع الكائنـات في البرنـامج (ســيرد ذكـرهــا لاحقًا). ويمكنك إخفاء هذا الــشـريط إذا رغبــت في إنــشـاء الكـائنــات مــن ألــواح الإنــشـاء والتعديل الموجودة على يمين البرنامج.

Modeling | Rendering |

ما ميّز هــذا الــشـريط هــو أنــه يعــرض الكـائنــات عـلــى هـيئــة صـــور صـــغيرة بــدلاً مــن الأسماء لإخفاء هذا الشريط اضغط عليه بالزر الأمن للفأرة وأزل Customize... علامــة صــح مــن جـانــب اسـمــه Tab Panel. وكـمــا تلاحــظ مــن ← Command Panel Tab Panel الصـورة فـإن لـوحـة الأوامــر وشــريط الأدوات الـرئيـــســي. هـــي ظــاهـرة ✔ Main Toolbar الآن-وجود علامة صح جانبها. and Panel

لوح الأوامر Command Panel والــذي يوجــد عـلــي يمــين البرنــامـج.

يمكنك تعويمه Float جيث بمكنــــك خَربكـــــه في أي مكان. كما مكنك تمديده. لكناك ستخصس بعصض مساحة الشاشة. كما ترى في الصـورة إلى اليمين.

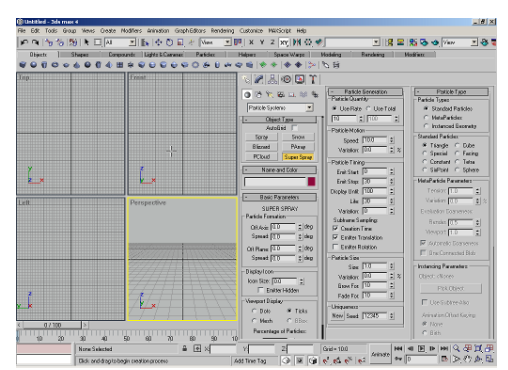

شريط التتبع Track Bar الذي يضم إطارات الحركة ومـزلاج الإطـارات Frame Slider هو عبارة عن نموذج مصغر من نافذة عرض التتبع Track View.

 $\begin{picture}(100,100) \put(0,0){\line(1,0){100}} \put(10,0){\line(1,0){100}} \put(10,0){\line(1,0){100}} \put(10,0){\line(1,0){100}} \put(10,0){\line(1,0){100}} \put(10,0){\line(1,0){100}} \put(10,0){\line(1,0){100}} \put(10,0){\line(1,0){100}} \put(10,0){\line(1,0){100}} \put(10,0){\line(1,0){100}} \put(10,0){\line(1,0){100$ 

 $\mathbb{E}[\mathbb{Z}[\mathbb{Z}][\mathbb{Z}][\mathbb{Z}]]$ 

00000000

Standard Primitives Standard Primitives<br>- Extended Primitives<br>- Compound Objects

ander Systems<br>Patch Grids<br>IURBS Surface:

Dynamics Objects<br>Cylinder

Name and Color

Torus

Teapot

 $Teapot01$ 

Tube

Pyramid

Plane

كـما مكـنك إظـهـار مسـارات الـصـوت (إن كـنت قـد أدرجـت أصـوات) من خــلال أمــر Show Sound Track من قائمة Configure عند الضغط بالزر الأيمن على شريط التتبع. شريط المعلومات. ليس مثل الأشرطة في البرامج الأخرى التي لا تستخدمها. بل هــو في غاية الأهمية في 3ds max 4 حيث يعرض معلومات مثـل تباعـد الـشبكـة وإحــداثيات الكائنات كما يوفر أزرار لتحديد نظام القفز وزر قفل التحديد وتلميحـات حــول الأوامــر وعدد الكائنات المختارة ومعلومـات حــول الوقــت كـمـا جــوى خانــة لإدخــال أوامــر لغــة MAXScript. وغير ذلك.

 $Z:$  Grid = 10.0  $\Box$  and  $\Box$ YГ 2 Entities Seleved Add Time Tag  $\boxed{)}$   $\boxed{)}$   $\boxed{)}$   $\boxed{)}$   $\boxed{0}$   $\boxed{0}$   $\boxed{0}$   $\boxed{0}$   $\boxed{0}$   $\boxed{0}$   $\boxed{0}$   $\boxed{0}$   $\boxed{0}$ Click or click-and-drag to select objects في الركـن الأيمن الـسـفـلـي مـن الـبرنـامـج ســتـجـد ثمـانيـــة أزرار لـلــتـحـكـم في Q d<mark>200m Al</mark>la مساقط الرؤية View Ports مثل تكبير مستقط محدد لمرء الشاشة.  $\mathbb{P} \otimes \mathbb{P}$ والعودة للشاشة الرباعية وخريـك زاويـة الرؤيـة والتقريـب والتعبيـد Zoom in & out وتدوير المشهد وغير ذلك.

> منافذ الرؤية View Ports: تتـوفر سـتة منافـذ قياسـية متعامـدة للرؤية هي: الأمامي Front (F) والخلفي Back (K) . الأيمن Right (R) والأيسر Left (L) . العلوي Top (T) والـسفلي Bottom (B) . وكمـا تلاحظ فإن الحرف بين قوسين في أسماء المنافذ السابقة هــو الحــرف في لوحة المفاتيح الذي يقوم بتنشيطها واختيارها. هناك المنفذ المنظوري Perspective (P) ـ عند خَرِيك زاويــة أي منفــذ مــن المنافــذ الــسـابـقـة ســيتحـول إلى منفــذ مــستخـدم User. للـعــودة إلى المنفــذ الــسـابـق:

> > **Viewport Configuration**  $|?|x|$ Rendering Method | Layout | Safe Frames | Adaptive Degradation | Regions |  $\aleph$ Click in viewport<br>image to select view<br>type.  $\begin{array}{|c|c|} \hline \hline \text{OK} & \text{Cancel} \end{array}$

Perspective **hituser**  $\vee$  Front **Back** Top Bottom Left Right ActiveShade Track Schematic Grid Extended Shape

في لوحة المفاتيح. ولتغـيير منفـذ معين إلى أخــر، مِكنــك ضــغط الحــــرف الــــذى يبــــدأ باسـمــــه أو الضغط بالزر الأَيمن في أي مكـان في المنفذ والاختيار من القائمة. عنـد العمـــل علـــى الـــشاشـة رباعيـــة المنافذ سيظهر مستطيل أصفر على المنفذ المختار, مكنلك تكبير هـذا المنفـذ لـيملأ الـشاشـة إمـا

اضعفط علسى

حيرف اختبصاره

باستخدام زر التكبير في أزرار مساقط الرؤية أو الــضغط علــى مفتــاح W وللعــودة إلى

الشاشة الرباعيــة أضــغط علــى نفــس المفتــاح. للــتحكـم في  $\sqrt{\frac{1}{2}}$  Smooth + Highlights منافذ الرؤية أو للحصور علـى تركـيبـات متنوعــة منــها –انقــر Wireframe ド Other بسالزر الأبمسن فسوق أي منفسذ رؤيسة واختسر Viewport **Edged Faces** Configuration ومن المربع الذي سيظهر. اختر Layout –اختر Show Grid Show Background ما تريد واضغط OK. لعرض المزيد مـن خيــارات المنفــذ الحــالي. Show Safe Frame انقر بالزر الأُمِن على اسمه. ستظهر قائمة بها مجموعــة مــن Viewport Clipping **Texture Correction** الأوامر التي تتحكم في عمل المنفذ كإظهــار وإخفــاء الــشبكـة Disable View وعرض الكائنات بالطريقة الـسلكية Wireframe الـتى تـوفر Views مرونة في العرض. لأنها تعرض الكائنات على شكل أسلاك. مــا Undo خفف العبء على موارد الحاسوب. أما الاختيار الآخـر Smooth Redo Highlight + فيعرض الكائنات بألوانها وخاماتهـا مـا يـسـب Configure...

بعض الإجهاد على موارد الحاسوب (إذا كنــا نتحــدث عــن حاســوب بإمكـانيــات معـالجــة وذاكرة عادية). لاحظ الصورة أدناه:

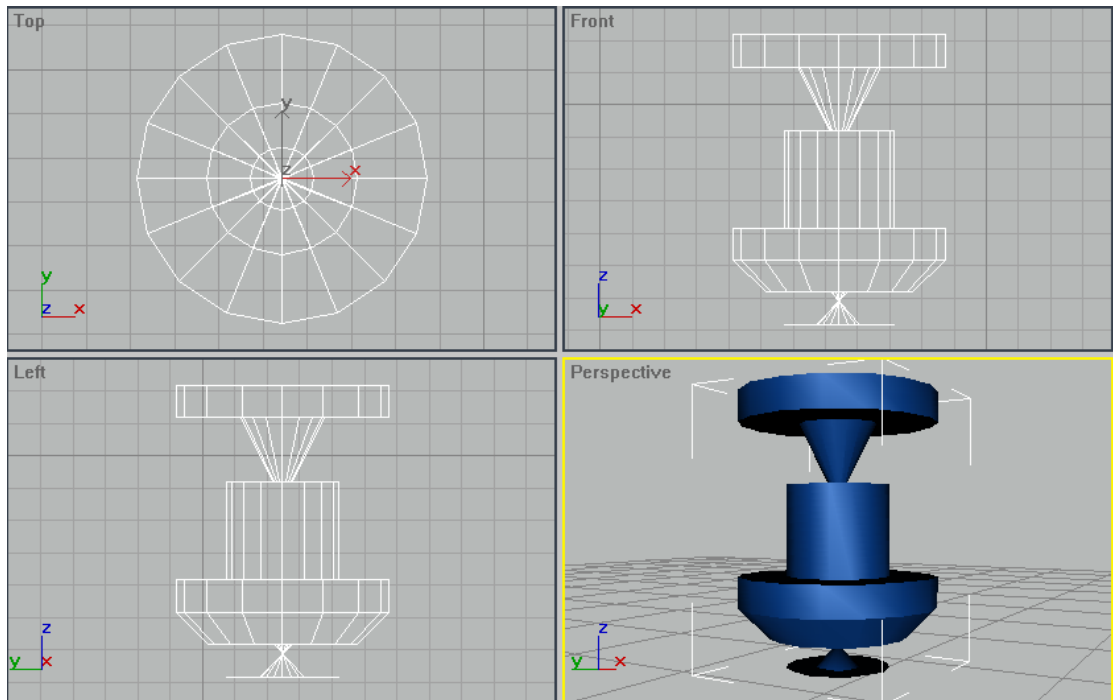

المنفذ Perspective معروض باختيار Smooth + Highlight أما بقيــة المنافــذ فمعروضــة بالطريقــة السلكية Wireframe.

كما تلاحظ أثناء عرضنا السابق لواجهة البرنامج . نكثر مـن قـول "انقـر بـالزر الأيــن" لذلك تعود على النقر بـالزر الأيمـن باســتمرار علــي كــل شـــيء تــراه في البرنــامج!. كـمــا سنتعرف لاحقاً على القوائم الرباعية.

### انشاء الكائنات

هناك طريقتان لإنشاء الكائنات في 3 3ds max .

- ١– الطريقة الأولى: وهـي طريقـة سـريـعـة ومبـاشـرة. فـقـط اخـتر الـكـائن. ثم قـم برسـمـه في أحد مساقط الرؤية للبرنــامج. وراقــب عمليــة الإنــشاء مــن خــلال المـسـاقط الأخرى.(لا بد أن تأخذ بين الاعتبار البعــد الثالــث عنــد الرســم. ســتحرك الفــأرة باجّاه معين حتى تتأكد من تكوين البعد الثالـث عنـد إنـشاء الكائنـات ثلاثيــة البعد) . يمكنك تعديل خصائص الكائن بعد الإنشاء مـن خــلال اختيــار الكــائن والانتقال للوحة التعديل. والخصائص التي يمكن تعديلها لكائن مثل الـصندوق Box . هـي الطـول والـعـرض والارتفـاع ومـوقـع الـكـائن في المشـهـد وعـدد قـطـع الـطـول والعرض والارتفاع.
- 1- الطريقة الثانية. هي طريقة عكسية حيث ستقوم بإدخـال خـصائص الكـائن أُولاً ثم إنشـاء الـكـائن مـن خـلال ضـغـط زر Create في لـوح الإنشـاء.

لكن قبل ذلك دعنا نأخذ فكرة عن الكائنات في البرنامج...

### الكائنات في برنامج 3 3ds max:

تنقسم الكائنات إلى سبع مجموعات هى كالتالى:

- الكائنات Objects. وهي الكائنات ثلاثية الأبعـاد. ويمكــن إنــشـاؤها مــن شــريط الأدوات تبويب Objects أو من لوح الإنشاء على اليمين. منها: الــصندوق Box . الكرة Sphere . الأسطوانة Cylinder . الكعكة Torus. إبريق الشاي Teapot. المخروط Cone. الأنبوب Tube وغيرها...
- الأَشْكال Shapes: وهي الكائنات ثلاثية الأبعاد. ويمكن إنشاؤها أيضاً من شريط  $\blacksquare$ الأدوات. تبويب Shapes أو من لوح الإنشاء Create Panel. ومن أمثلتـها: الخـط Line للدائرة Circle. القــوس Arc. الــسـداسـي Ngon. الــنص Text. النجمــة Star اللولب Helix وغيرها...
- التركيبات Compounds: وهي الكائنات الناجّة عن تركيب عناصر أخرى ثنائية  $\mathcal{L}_{\mathcal{A}}$ وثلاثية البعد. أو كـائن مركـب مــن أي مــن الـكـائـنــات أعــلاه: Objects و Shapes. مثــل الكـائنــات المنطـقيــة Boolean Objects كــأن جٓمــع مكـعــب مــع كــرة وتدمجهما (يصبحان كــائن واحــد) فيـــسمـى الـكــائن الجديــد "كــائن منطـقــى". وهناك تركيبات أخرى مثل التحول Morph والمطابقة Conform وغيرها. وهــي مـوجـودة في شـريـط الأدوات أو لـوح الإنـشـاء.
- الأضواء والكاميرات Lights & Cameras: من الكائنات المهمة والتي لا تظهـر في الإخراج النهائي. ولكن أثرها الفعال جُدد قيمة العمل ككل؛ نبــدأ بالأضـــواء. هناك خمسة أنواع: البقعـة المستهدفة Target Spot , البقعـة الحـرة Free

Spot , الضوء الكلي (الحيطي) Omni. الـضوء الموجــه Directional والهــدف الموجه Target Directional وأخيراً نظام أشبعة البشمس Sunlight System. أما الكاميرات فهي نوعين: الكاميرا الحرة Free والموجهة Target.

- ا**لجزيئات الدقيقـة** Particles: وهـي كـائنــات غــير محــددة الــشـكـل تتكــون مــن عناصر دقيقة تتصرف بشكل بكننا من محاكاة الظواهر الطبيعية كـالغيوم والثلج والمطر والنار والماء والانفجارات أما الكائنات التي من خلالها تتم محاكاة الظواهر السابقة فهي: البخاخ Spray والبخاخ القـوى Super Spray و صـف الجزيئــات Parray و الـــثلج Snow و الـعـاصـــفـة الـثلـجـيـــة Blizzard وجـزيئـــات الغيوم Pcloud.
- المؤثرات الفيضائية Space Warps: وهي كائنيات خياكي الخيواص الفيزيائيية للعالم الـواقعي. ويـتم تطبيقهـا علـى كائنـات الجزيئـات الدقيقـة Particles الـسابقة، مــن هــذه للــؤثرات: الريــاح Wind و الجاذبيــة Gravity و الالتــواء Deflector والمحرك Motor والقنبلة Pbomb وغيرها.
- المساعدات Helpers: وهي كائنات تساعد في إنــشاء وضــبط حركــة الكائنــات وهي تظهر أثناء التصميم. ولا تظهر في الإخراج النهائي للعمـل. مثـل الــدمـي (جمـع دميــة) Dummy, و النقطــة Point والبوصــلة Compass و الــشبكة Grid و شريط القياس Tape Measure وغيرها...

## تعديل الكائنات

واحد من أكثر جوانب البرنامج تشـعباً وتنوعاً في الخيارات. يوفر البرنــامج قـائمــة طـويلــة

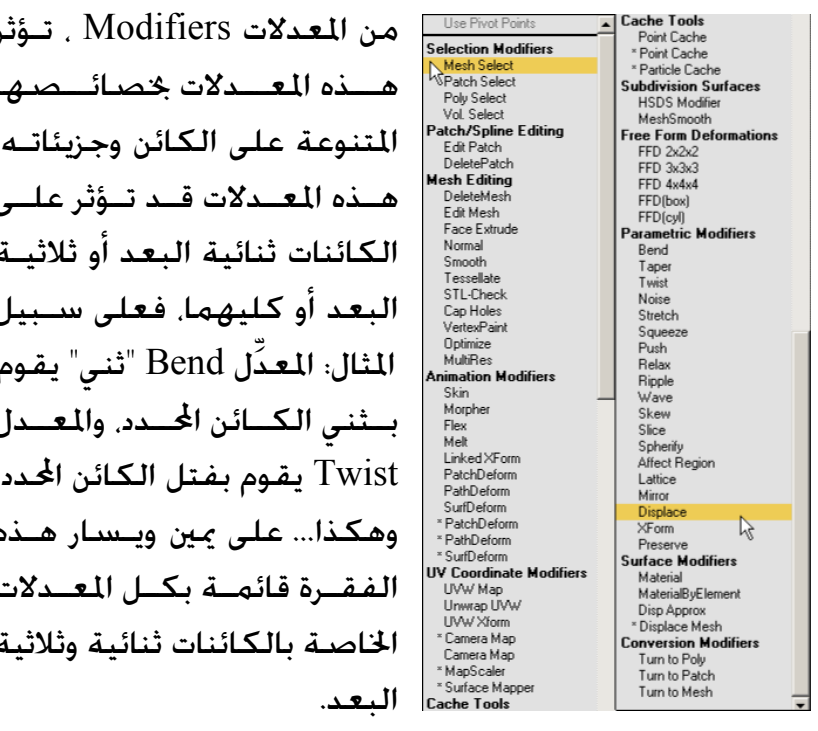

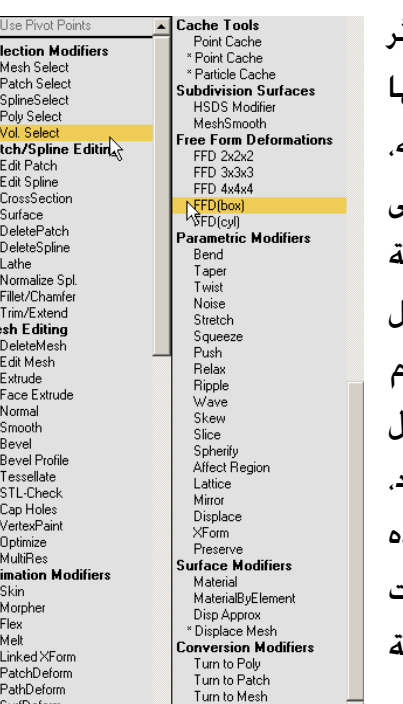

 $\overline{s}$ 

عند التعامل مع العدلات. يتوجب علينا التعرف على خيـارات التعـديل علـى مـستوى الكائنات الفرعية Sub-Object Level وهو عالم واسع من الخيارات. عند خويـل كــائن ثلاثي البعد إلى شبكة قابلة للتعديل Editable Mesh أو تطبيــق أمــر التعــديل Edit Mesh فسيتفرع هذا الكائن (كرة أو مكعب مثلاً) إلى الكائنات الفرعية التالية:

- الوجــه Face: الأوجه هـي مسـتويات مسـطحـة عـلى هيئـة مـثلثات. يمكـن خـديــد  $\mathcal{L}_{\mathcal{A}}$ هذه المثلثات أو خميد المضلعات التي تكونها هذه المثلثات حيث يمكــن تعريــف مجموعة محددة من الأوجه على أنها عنصر Element.
- الحافة Edge: وهي حدود كل وجه مثلث . وقد تكون ظاهرة أو مخفيــة. ويمكــن تعديل هذه الحواف بطرق عديدة جدًا.
- الرأس Vertex: الرؤوس هي نقاط ليست لها أبعاد في قمـم كــل وجــه مثلــث.  $\blacksquare$ مكن اختيار الرؤوس وتعديلها مثل الأوجه والحواف.

وكما ترى مكن تطبيق المعدلات على الكائن ككلل أو عللى جلزء منله بعلد خويلله إلى شبكة قابلة للتعديل.

أما الكائنات ثنائية البعد كالخطوط والدوائر والأقواس فيمكن خويلها إلى خطوط مرنة قابلــة للتعــديل Editable Spline أو أمــر التعــديل Edit Spline فــسنرى الكـائنــات الفرعية التالية:

- ا**لخط المرن** Spline: هو منحنى يتم توليده بين نقطتي نهايــة واثــنين أو أكـثــر من متجهات التماس.
	- القطعة Segment: هي الموصلات الثنائية البعد بين الرؤوس.
	- الرأِّس Vertex. هي نقاط ليست لها أبعاد توجد عند طرف كل نقطة.

وبما أن الكائنات ثنائية وثلاثية البعد تتكون من هــذه المكونــات الـفـرعيــة فــإن المعــدلات ستؤثر على الكائنات الفرعية؛ وإمًا الغرض مـن خَويلـها إلى شــبكات أو خطـوط مرنــة

قابلة للتعديل. هو حـصر التعديل في جزء من الكائن Falend Mash Bal — Vetex<br>├─Edge <u>▼</u><br>-pa | | | | | ∀ ∂ | ⊡ وليس كلـه. كمـا نـرى في هــذه الاســـطـوانـة الــتـى تم تطبيق المعــدل (ثـــنى) Bend عليه الجيزء الأعلي  $\begin{tabular}{|c|c|} \hline \text{Limit Effect} \\ \hline \end{tabular} \begin{tabular}{|c|c|} \hline \text{Limit Effect} \\ \hline \end{tabular}$  <br> Upper Limit  $\begin{tabular}{|c|c|} \hline 0.0 & $\frac{\pi}{2}$ \\ \hline \end{tabular}$ منبها. (الجبزءِ الأحمين هيو الذي تأثر بالتعديل).

قائهة المعـدلات Modifier Stack: يقـوم البرنـامج بتكـديس المعـدلات الـتي تقـوم

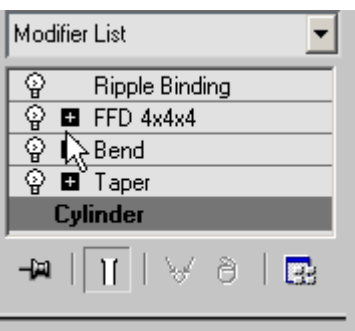

بتطبيقهـا علــى كــائن مــا. في قائمــة. وهــذا يــوفر لــك إمكانية تغيير ترتيب المعدلات المطبقة على الكائن. كما يمكنك من نسخ أي من هــذه المعــدلات وتطبيقهــا علــي كـائن آخر. كـذلك تتيح لك جّربة الـعديد من اللعـدلات على الكائن دون التأثير على المعدلات الأخرى. إن الضغط بــالزر الأيمن على أي معــدِّل في هــذه القائمــة. ســيظهر قائمــة بالعديد من الخيارات الرائعة. وهذه من الخصائص الجديدة

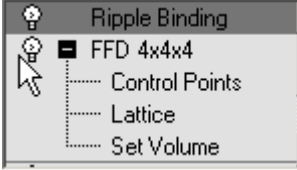

في 4 3ds max. كما ترى في الصـورة الجـانبيـة . فـقـد تم تطبيـق المعـدلات الأربـعــة الـظــاهـرة في الصـورة عـلـى كـائن Cylinder . يـكــن الـوصـــول لـتـعــديل  $\blacksquare$ الكائنات الفرعية بالضغط علـى علامـة + الموجـودة قبـل اسم المعدل – كما في الصـورة التالية. إن إنفاق الكثير من الوقت علـى جّربــة المعــدلات وخياراتهــا

الواسعة سيضيف الكثير من المهارات التى من شـأنها أن تساعدك على إنشاء معظم الكائنات مهما كانت معقدة.

### محرر الخامات

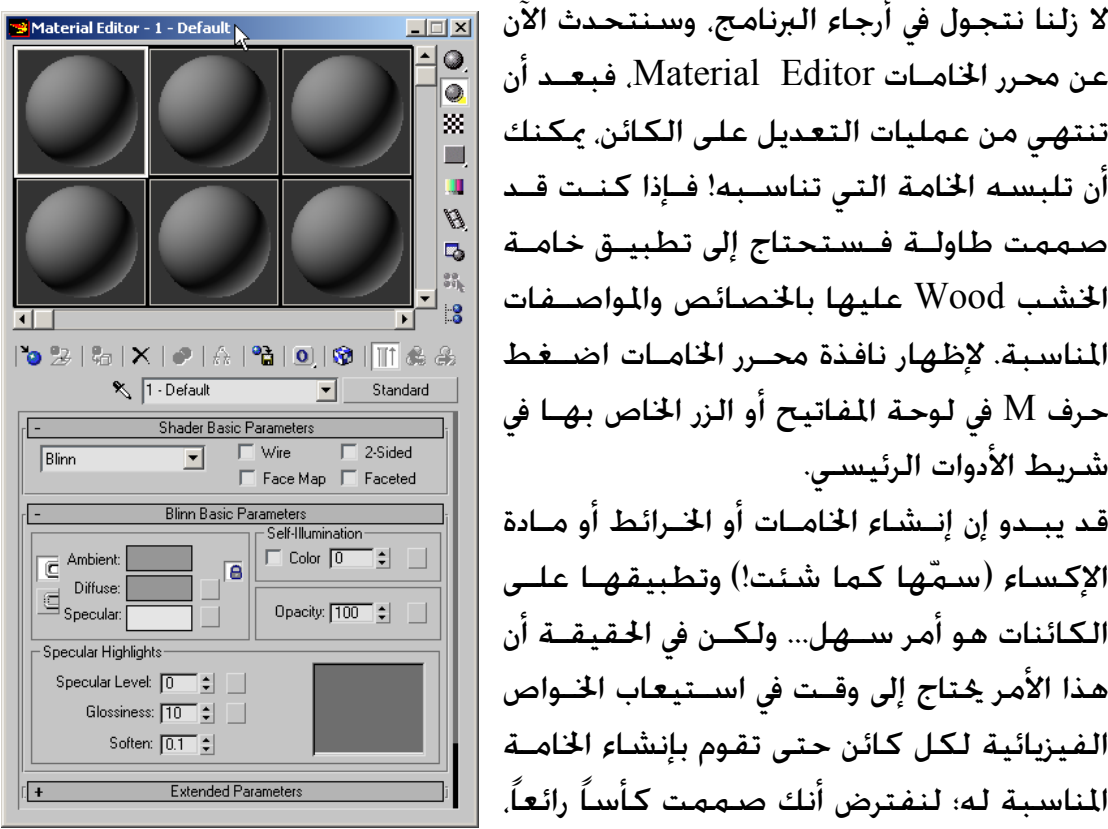

لا زلنا نتجول في أرجاء البرنامج. وسنتحدث الآن |<u>¤□</u>□ عن محرر الخامــات Material Editor. فبعــد أن تنتهى من عمليات التعديل على الكائن بمكنك أن تلبسه الخامة التي تناســبه! فــإذا كنـت قــد صممت طاولية فسيتحتاج إلى تطبيبق خامية الخشب Wood عليها بالخصائص والمواصـفات المناسبة. لإظهار نافذة محبرر الخاميات اضبغط حرف M في لوحة المفاتيح أو الزر الخاص بهــا في شريط الأدوات الرئيسـى. قد يبــدو إن إنــشاء الخامــات أو الخــرائط أو مــادة الإكساء (سمّها كما شئت!) وتطبيقهـا علـى الكائنات هو أمر ســهل... ولكــن في الحقيقــة أن هذا الأمر كتاج إلى وقـت في اســتيعاب الخــواص الفيزيائية لكل كائن حتى تقوم بإنشاء الخامـة

وترغب في تطبيق خامة الزجاج عليه حتى يصبح واقعياً أو مقنعاً على الأقل-فما هــى خواص الزجاج وكيف ستنشئها عبر محرر الخامـات..؟ يقــول بعــض الخـبراء أنــك مـهمــا أبدعت في تصـميم النماذج. فإنهـا لا تـساوي شـيئاً إن لم تُغطِّـي بالخامـات المناسـبـة. وكذلك قد تقوم بتصميم نماذج وكائنات عادية٬ ولكن من خــلال الخامــات الــتى خَــاكـى الواقع فإن المشهد سيكون رائعاً. إذن إعداد الخامات من الأمور الحاسمة في التصميم. تتميز نافذة محرر الخامات بأنها نافذة مستقلة . أى أنه عكنـك العمـل عليهـا أو علـى البرنامج دون أن تضطر لإغلاقها... سنلقى الضوء على بعض المصطلحات هنا:

- الخططات (الخرائط) Maps: وهي صـور ثنائية الأبعاد خـاكـي أسـطح الـعناصــر الطبيعية وذلك من خلال معادلات رياضية. ويوفر البرنـامج أكثـر مـن ٣٠ نوعـاً مختلفاً من هذه الخططات/الخرائط.
- الخامات Materials: وتتكون مـن تطبيــق المخططــات علــى العناصــر. إلا أنهــا تتكـون مـن مـركـبات أخـري. ويوفـر الـبرنامـج عـشـرة أنـواع مخـتلـفـة مـن الخامـات مـكــن البدء منها, مثل: المزج Blend والمركب Composite ومرزوج الجوانب Double Sided وغيرها...
- النقـوش Textures: و هــى مجموعــة مــن الخـصـائص الــتي خَــدد وتــتحـكـم في الخواص الفيزيائية لسطح العنصر.
	- التظليـل Shaders: وهـى المكونـات الـتى خـاول إعـادة إنشاء تأثير تفاعـل الــضـوء مــع أســـطـح الخامــات. وهنــاك سبعة أنواع من التظليل: متبــاين الخــواص Anisotropic وبلين Blinn والمعدني Metal واللامع Phong وغيرهـــا...

وبالرغم من أن 4 3ds max يحتوى علــى مكـتبــة كــبيرة مــن الخامات والخرائط الجاهزة مثل خامات الماء والذهب والخبشب والمعدن الصدئ و الكروم والزجاج والعشب وغيرها. فإنه من الضروري أن تتقن إنشاء الخامات من الصيفر. فرميا صيبهمت كائن لا توجـد لــه خـامــة في مكـتبــة البرنــامـج. ولكــن المـواد الأسـاسـيـة اللازمـة لإنشـائـه مـوجـودة بين يديك!. بِقِي أَن أَذكر أَن هذه الخامات لها قدرات كبيرة في التفاعل مع الإضاءة في المشهد. كما أن بعضها يتحرك كخامة الماء... كما ترى على البـــسار. متــصـفح الخامــات والخــرائط. تظهــر الخامات ككرات زرقاء٬ و الخـرائط كمتوازيـات خـضـراء٬ يمكــن الوصـول لمتصـفـح الخامـات/الخرائط مـن خـلال محــرر الخامــات عبر زر "سـهـم مـتـجـه نــحـو دائرة زرقـاء".

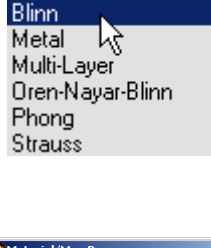

Anisotropic

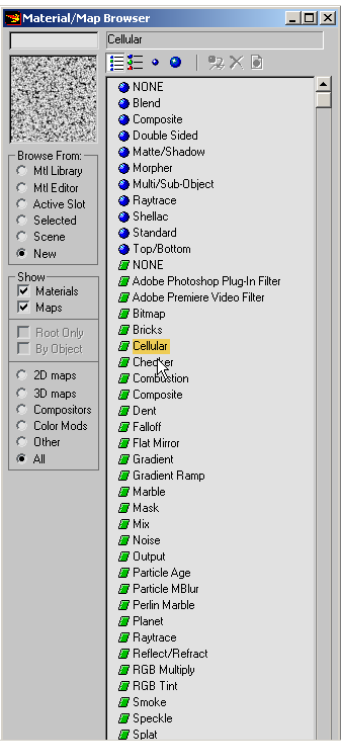

osoft ... **图**Ch5\_Outline - Micr... **Buntitled - 3ds m...** 

### تسمية الكائنات

مـن الأمـور الأسـاسـيـة عنـد التعامـل مـع البرنــامج. تسمية الكائنات؛ عند إدراج أي كائن ورسمه سيقوم البرنامج بتسميته باسم افتراضى على حسب الكائن. فإذا أدرجت مكعب فسيـسميه box01 وإذا أدرجت مكعب آخير فسيبسميه box02 وهكنذا. وعنــدما يــزدحم المــشـهـد بالكـائنــات ســـيكـون مــن الصعوبة بمكان اختيار كائن محدد ترغب في تعديلــه أو حْرِيكــه. لــذلك عنــدما تــسمّـى كــل كــائن باســـم مناسب سيكون بإمكانك اختياره مـن خـلال اسمـه

F Select Subtree F Select Dependents Select | Cancel<br>13:33:44PM 21-Oct-2000 بأمر Select by Name. كما ترى في الصـورة إلى اليسـار. حيث تظهـر الكـائنات بأسـمــاء مفهومة. كما أنه مكنك تسمية أشياء أخرى غير الكائنات مثل الجموعيات Groups أو مجموعات التحديد. أو المعدلات أو العروض الرسـومية. القوائم الرباعية

 $2|X|$ 

Sort<br>
C Alphabetical

List Tupes

 $\overline{\triangledown}$  Lights

 $\overline{\triangledown}$   $\times$ Refs Selection Sets

 $\overline{\mathbf{v}}$  Cameras  $\nabla$  Helpers

 $\overline{\blacktriangledown}$  Space  $\underline{\mathsf{W}}$ arps  $|\overline{\mathbf{v}}|$  Groups

**▽** Geometry  $\overline{\blacktriangledown}$  Shapes

.<br>By Type  $\overline{C}$  By Color<br> $\overline{C}$  By Size By Color

All

None

 $Invert$ 

 $\overline{\mathbf{r}}$ 

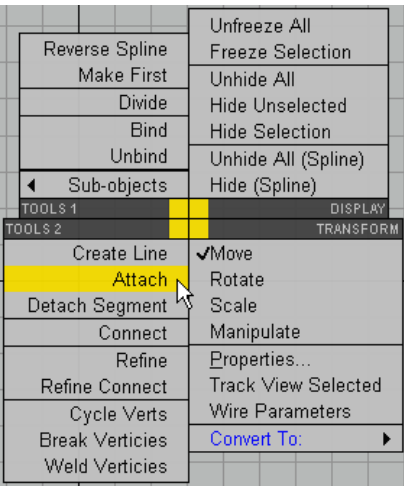

.<br>Felect Objects

|<br>|AFT\_STACK<br>|FORWARD\_STACK<br>|FORWARD\_STACK<br>|HULL<br>|MUD\_STACK<br>|Path\_circle<br>|path\_circle<br>|Path\_circle<br>|Path\_circle

 $\underline{\mathsf{All}}$  |  $\underline{\mathsf{None}}$  |  $\underline{\mathsf{Invert}}$ 

 $\Box$  Display Subtree  $\overline{\nabla}$  Case Sensitive

القوائم الرباعية Quad Menus من الميزات الجديـدة في الإصدار الرابع من البرنامج. عند الضغط بالزر الأمن على كـائن ما سـتظهر أربع قـوائم. كـل قـائمـة څتص مـجـمـوعــة من الأوامر. تتـيح لـك الـقــوائم الأربــع الــتحـكـم بـالـكــائن يشكل كامل. تتحكم قائمة DISPLAY بعملية ا*خف*اء وإظهار وجميد وفك جميـد الاختيـار للكائنـات القائمـة TRANSFORM تــــضـم أوامــــر التحريـــك والتــــدوير والتحجيم وخويل الكائن إلى مستوى التعديل للكائنـات الفرعيــة. كمـا تــضم قــائمتى TOOLS1 و TOOLS2 مجموعة أوامر تعديل خسب الكائن الختار.

خيارات نسخ الكائنات

عند خَرِيـكَ أو تـدوير كـائن مـع الـضغط علـى مفتـاح Shift سيؤدى هذا الفعل إلى إظهار مربع خيـارات النـسخ. ولنـسخ كـائن هناك ثلاثة أنواع من النسخ:

- نسخ Copy: وتنشأ نسخة عادية لا علاقة بينها وبـين  $\overline{\phantom{a}}$ النسخة الأصلية. ولن تتأثر أيٌّ منهما بتعديل الأخرى.
- نظير Instance: وتنشأ نسخة ماثلة من حيث العلاقة بينهما ، فأى تعديل على أى منهما سيؤثر على الأخرى.

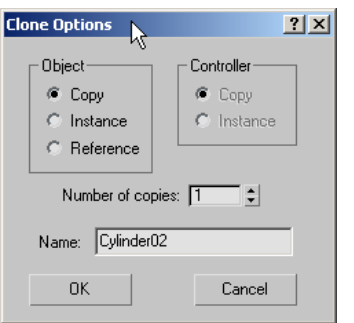

مرجع Reference: وتنشأ نسخة تابعة للأصل بمعنى أن التعديل في النـسخة الأصلية سيؤثر على النسخة التابعة بينما العكس غير صحيح.

ولهذه الأنواع الثلاثة من النسخ تطبيقات متعددة وكثيرة. وستحتاج بالتأكيد لكل نوع حسب وظيفته.

من الخيارات الأخرى في مربع النسخ أعلاه عدد النسخ Number of copies. كما يكنك تعديل أسماء النسخ الجديدة.  $2|x|$ Paste  $\mathbb{R}$ كما بكنك نسخ نقاط التحكم . فعند خَرِبك كائن ما - Paste as:∘ ΰË G Copy

وترغب في نسخ بيانات التحريـك إلى كــائن آخــر ليأخــذ Cancel نفس حركته٬ وخٓديد نوع النسخ أيضاً جيث خدد وجود اتصال بين الكائنين أو لا.

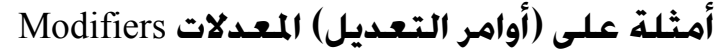

اللعدل "انبثاق" Extrude : وهذا اللعدل يقوم بتحويل الأشكال ثنائية الأبعاد إلى كائنات ثلاثية الأبعاد وهو من المعدلات الشائعة الاستخدام حيث بمكنك تركيب عـدة أشــكال وتقليمها بالشكل الذي تريد٬ ثم خويلها إلى كائن ثلاثي البعد.

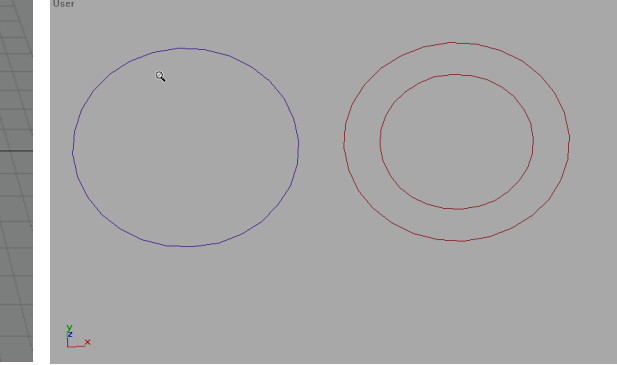

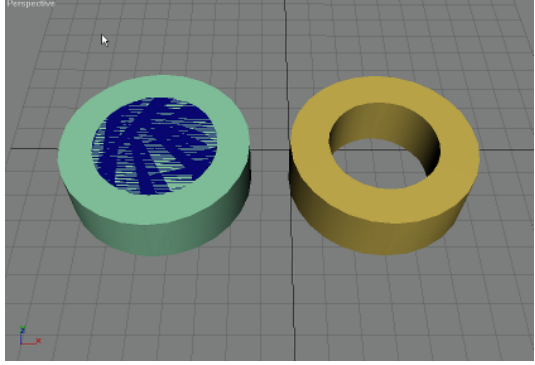

C Instance

F Replace all instances

Paste Target:

ومن معاملات المعدل Extrude قيمة الانبثاق أو الارتفاع Amount وكذلك عدد القطـع

Segment لهـذا الانبثـاق. إن عـدد القطـع سـيحدد كيفية تطبيق أي معدلات أخرى على الكــائن. لــذلك يمكنك زيادة عدد القطع إذا كنت ستحتاجها لاحقاً. وهذا مثال علـى أشــكال ثنائيــة مركبــة خـولــت إلى كائنات ثلاثية اليعد

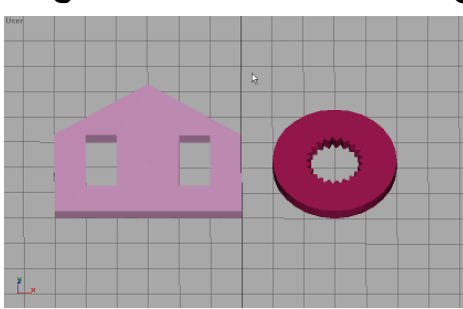

المعدل Lathe : ويطبق أيضاً على الأشكال ثنائية البعد. لتحويلــها إلى كائنــات ثلاثيــة البعد حيث يقوم بتدوير الشكل حول نفسه. وأهم معامل لـه هــو خَديــد الحــور الــذي سيدور حوله الشكل. وكذلك قيمــة الحــور. وكـمــا تــرى في الــصـورة أدنــاه. كـيــف خــول الشكل إلى كائن ثلاثى الأبعاد سيستخدم فيما بعد كجسم لمروحة سقف.

إن أمر Lathe يعد من أقوى عناصــر المستطلق التــشكيل في 4 3ds max حيــث يمكنك إنشاء شكل كمسار Path ورســم شــكل Shape يتخــذ مــن المسار السابق جسماً له

المعــدل Bevel Profile وهــو يجمـع

تقریبــاً بــین Bevel و Lathe حیــث يقهوم بتسدوير التسشكيل الجسانبي base كما ترى في الــصـورة الجـانبيــة. حيث استخدم هذا المعدل لإنتشاء كرسى.

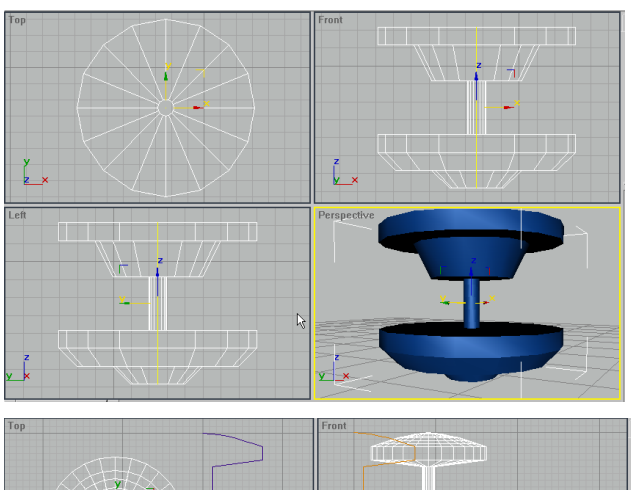

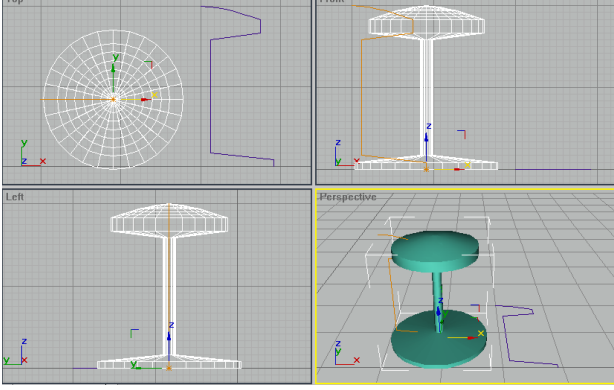

المعــدل Loft: يقـــوم هـــذا المعـــدل

بإنشاء كائن ثلاثى البعد على مسار ٬ وتتحدد صفات هذا الكــائن مــن خــلال الأشــكـال التي أنشئ من خلالها هذا الكائن. الصورة التالية توضح هذه العملية:

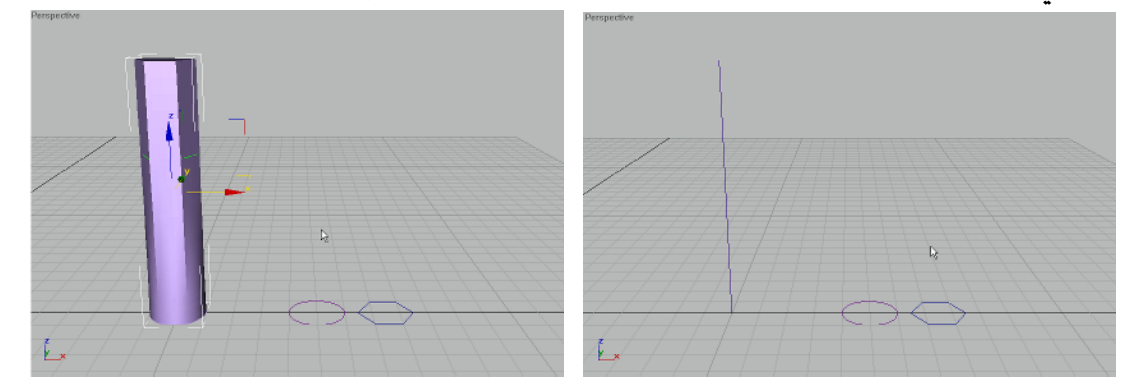

من خلال الشكلين إلى اليمين وبامتداد المسار. تكون الشكل الثلاثي البعد إلى اليسار. وكما ترى فإنه ومن خلال المعدلات والأشكال الثنائية البعد بكنك تشكيل عـدد هائـل من الكائنات ثلاثية البعد. وكما رأينا أنه يمكننا تصميم أى شــىء نرغـب فى تـصـميمـه. ســواءً بالكـائنـات ثنائيــة الأبعاد أو ثلاثية الأبعاد٬ ومع ذلـك فهنـاك أشــياء لا مكــن تــصـميمها بهــذه الـكـائنــات كـالملابس مثلاً أو وجـه شـخـص وغير ذلك. لـذلك يوجـد في 3ds max :

- التصميم بالأسطح القابلة للتشكيل Patch Modeling ويتم تعريفهـا مـن خــلال مجموعـــة مــن رؤوس الــتحـكـم. وهــى طريقـــة فـعـالــة لإنــشـاء الأســـطح العضوية المنحنية.
- Relational Bezier Spline) وكما ترى في الشكل PATCH أنه لا علاقــة بــين الرأس المرتفع وبقية السطح. أما في NURBS فقد تأثر السطح ككــل نتيجــة خربك جزء منه لأعلى... ويوضح الشكل التالي النوعين:

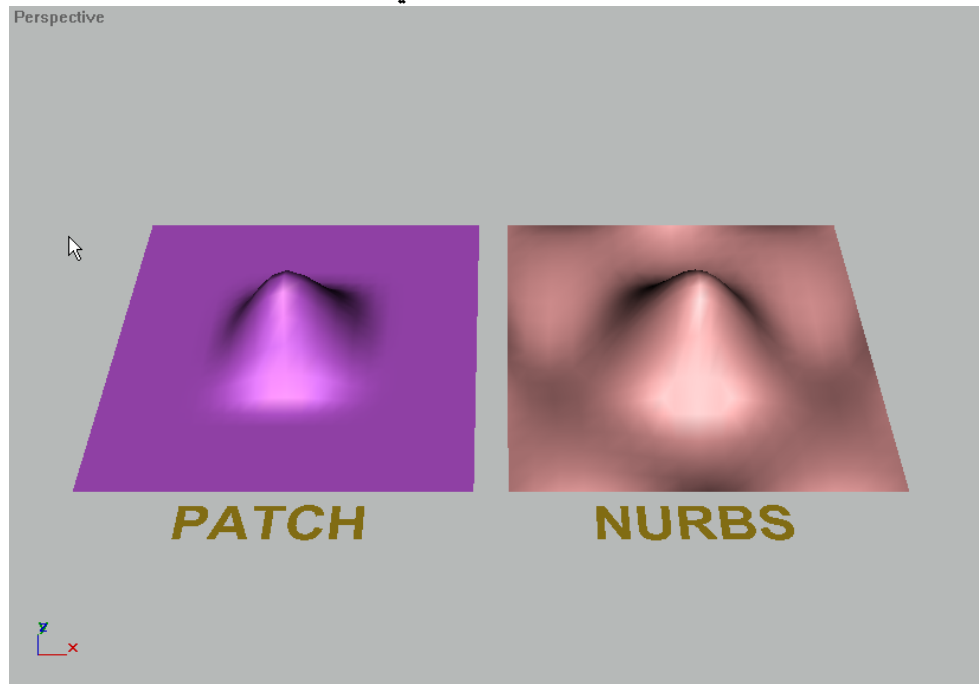

### وفي الختام: ابدأ البحث والتجرية!

بعد أن تكون قد امتلكت إحدى نـــسخ البرنــامج. وقمــت بتركيبــه علــى حـاســبك. أمامــك الآن الـوقــت للتعلم والتدريب. على الإنترنت اجحْث عن دروس ثـري دي ســتوديو مــاكـس ضــمن مـواقــع البـحــث مثــل www.google.com.sa؛ وبالإنجليزي اجحث بـ 3d studio max tutorials وستجد الكــثير مــن المواقــع. كـمــا تتـــوفــر دروس فيديو باللـفـة الـعـربيـة عـلــى أقــراص مـدمجـــة CDs مــن شــركـة بى ســـى لاب غــرافيـكـس www.pc-lab.com. أو قم بشراء إحدى الكتب المعربة من خــلال المكتبــات التجاريــة وهــى كتــب كــثيرة جداً؛ وإن كـانت أسـعـارهـا مـرتـفـعـة بـعـض الـشــىء.

#### المراجع:

- ١. كتاب: أساسيات ثرى دى ستوديو ماكس ٤ . تد بوردمان . تعريب مكتبة جرير (السـعـودية).
- 1. كتاب: ورشـة عـمل ثرى دى سـتـوديو مـاكـس ٣. دوان لـوز. تـعـريب الـدار الـعـربيـة لـلـعـلـوم (لـبـنـان).

إلى اللقاء, والسلام عليكم ورحمة اللهّ وبركاته. ١٠ ذو الحجة ١٤٢١هـ.